# **X VICON Release Notes**

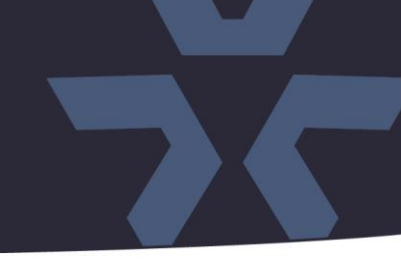

June 2020

### Updated Firmware (H\_7817\_PTZ) for SN688D-WIR Cameras

#### General Description

Vicon has released firmware for production for the cameras listed below. The accompanying SmartManager discovery tool has not been updated for this release. It is still at version v2.3.3.15.

These cameras and firmware versions have been tested and validated with Vicon's Valerus VMS and with ViconNet V8.x.

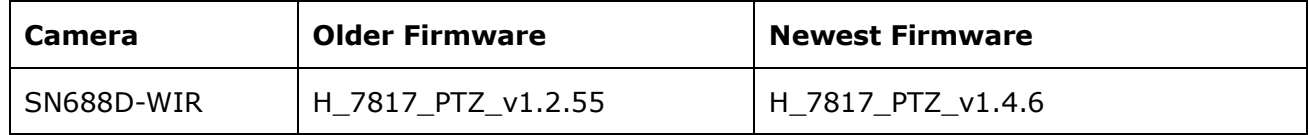

#### Vicon Production

The latest firmware and discovery tool are available on Vicon's website. A link is provided in the installation section of this document. Manufacturing will switch over to the new firmware for new camera production and update all existing inventory.

This is not a mandatory update. However, updating is recommended for cameras intended to work with Vicon's Valerus VMS or other ONVIF-based VMS systems. For other applications, please review the release notes to help determine if the fixes included are relevant to your environment.

Please review the upgrade instructions described at the end of this document.

# $\frac{1}{2}$ **√VICON Release Notes**

#### **New Features**

#### Video Content Analysis

This firmware adds improved Video Content Analysis (VCA) functionality to the camera. VCA functions include Intelligent Motion Detection, Intrusion Detection, Loitering, Line Cross/Counting, Face Detection, Crowd Detection, Object Left/Removed, Wrong Direction and Object classification. The VCA alarms can be received and processed by Vicon Valerus VMS and other VMS systems.

#### **Known Issues**

#### Bounding Boxes in Valerus

Currently, when the camera is configured to use the H.265 protocol, the VCA related bounding boxes will not show in the Valerus Client. They will be visible in the H.264 protocol. This will be resolved at a later stage.

# **Release Notes**

☆ VICON

#### **Corrected Issues**

#### Auto Focus with API

An issue was fixed, where Auto Focus was not properly initiated when PTZ movements were controlled by the API interface.

#### PHP version update

The firmware is now using version 7.3.18 of the PHP HTML scripting language.

#### ActiveX version

The firmware is now using version 2.3.1.92 of ActiveX in the camera web interface.

#### **Multicast**

Some improvements have been made in the way the camera uses Multicast IGMP protocol.

#### Playback VCA

The Playback interface of the camera now also offers searching for VCA (analytics) events.

#### Bounding box in Valerus

Improvements have been made in the firmware to position the VCA bounding boxes in Valerus more accurately, and some issues were corrected where the bounding box would not appear.

#### Line-counters

Some improvements have been implemented to read and reset line-counter values through a network API. Also, counter values will be preserved when camera reboots or is being power cycled.

#### Max resolution for 3rd stream

Modification to allow maximum resolution for the 3rd stream to be 1920x1080.

#### VCA rule order

A problem was fixed where the VCA rules would not work correctly when they are programmed in a certain order.

#### IEEE 802.1x

The camera now also supports the IEEE 802.1x authentication mechanism for LAN devices.

#### IVMD sensitivity

An issue was corrected where the sensitivity for Intelligent Video Motion Detection was too high, causing more than normal events.

#### TLS 1.0 and TLS 1.1 support

Support for depreciated TLS 1.0 and 1.1 protocols have been removed. The firmware now only supports current TLS 1.2.

#### SSL certificate

The expiry date for the self-signed SSL certificate was extended.

#### Intrusion detection

An issue was solved where the "Intrusion Detection" VCA rule would not send correct ONVIF event messages to Valerus.

# $\frac{1}{2}$ **√VICON Release Notes**

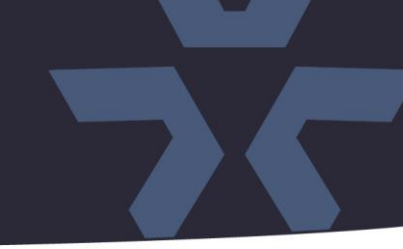

#### **Installing the Updated Firmware**

The latest firmware is available on Vicon's website from the Software Downloads page. A link is provided below. <http://www.vicon-security.com/software-downloads-library/vicon-camera-software/>

Download the firmware to your PC. Go to the camera's Maintenance screen:

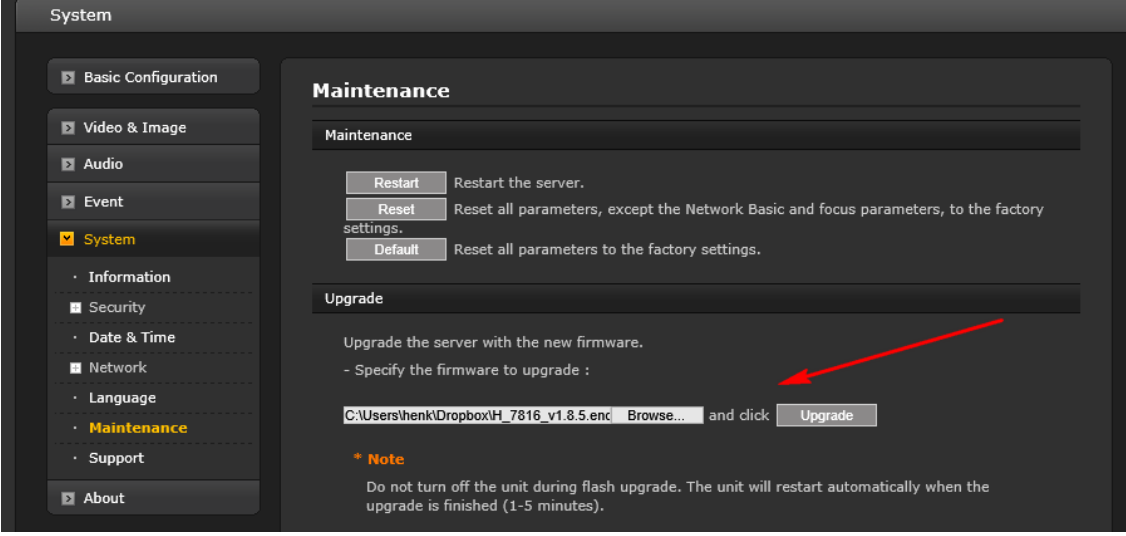

Open the Upgrade section and use the Browse button to locate the firmware on your PC. Press the upgrade button. During the upgrade process, do not turn off power to the camera. Wait at least 5 minutes and access the camera again.

Once complete, the firmware version can be checked from the Basic Configuration screen.

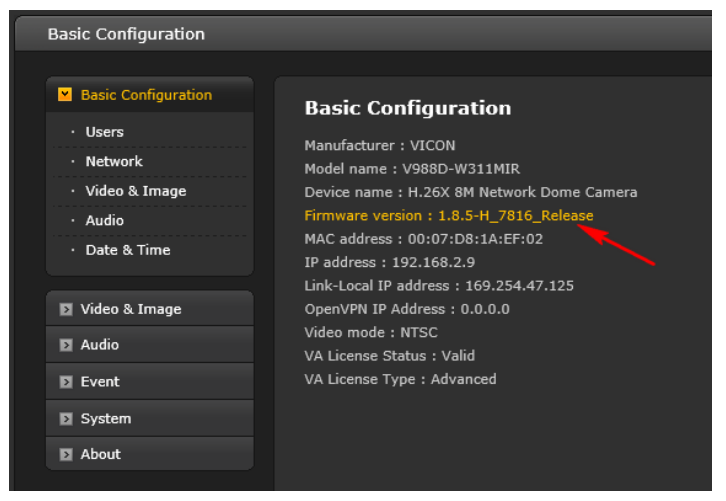